# Инструкция по работе с сервисом «Мониторинг»

## Назначение сервиса:

- Отображение статуса доступности ПО "HEADO" (Гифтоман) на торговых точках;
- Отображение показателя общей выручки и кол-ву загруженных чеков по торговой точке;
- Визуальное и письменное(email) уведомление технической службы о возможной проблеме на торговой точке;
- Генератор отчетов "чеклист" формирует дату/время последнего чека и доступность ПО на каждой кассе для помощи в тиражировании сервиса HEADO (Гифтоман)

## Общее описание

Система мониторинга позволяет отслеживать общую выручку торговых точек/касс, а также проверяет доступность установленного ПО "HEADO" (HEADO) с указанием времени и IP последнего подключения к серверу мониторинга. Обмен данными о продажах и доступность ПО осуществляется только при наличии доступа источника данных к облаку HEADO (Гифтоман): [https://api.heado.ru](https://api.heado.ru/) и [https://api.giftoman.ru](https://api.giftoman.ru/) по 80/443 портам. Мониторинг как вспомогательный инструмент диагностики отображает:

- PosID (без ключей) устройств сгенерированных для работы с системой HEADO в аккаунте;
- Системную информацию: CPU, RAM, ОС, IP (внешний и внутренний);
- Статус (онлайн/оффлайн) ПО "HEADO";
- Общую выручку, рассчитанный системой профиль, кол-во чеков и общую сумму по каждой кассе или торговой точке выручки.

Ядро системы HEADO собирает и анализирует данные о продажах и формирует email уведомления "отставания по выручке" в техническую поддержку HEADO и тех.службу клиента/партнера при наличии

соответствующих доступов к системе мониторинга. Данные уведомления генерируются системой мониторинга автоматически при отклонении зарегистрированной выручки по торговой точке более чем на 40% от профиля системы. Это может свидетельствовать о сбое в транспорте чеков в сервис HEADO или неисправности канала связи торговой точки. Все уведомления фиксируются службой тех.поддержкой HEADO. В случае, если техническая поддержка клиента выполняется партнером (агентом) по договору, то заявка будет передана службе технической поддержки партнера. Данные заявки подлежат обязательной обработке службой технической поддержки партнера как инцидент с регистрацией в заявке всех выполненных действий. Заявка может быть закрыта только при условии:

- полного выполнения, изложенного перечня действий в разделе "Действия при поступлении уведомления отставания по выручке";
- подтверждения полноты передаваемых в сервис HEADO чеков;
- с указанием причины возникновения уведомления.

#### Получение доступа и вход в систему мониторинга

Доступ к системе мониторинга HEADO могут получить тех.специалисты клиентов или партнеры HEADO, заключившие агентский договор, включающие обязательства партнера по предоставлению услуг технической поддержки для клиентов. При наличии договора доступ будет предоставлен к мониторингу инфраструктуры сервиса HEADO, развернутой у клиентов данного партнера. Для получения доступа к системе мониторинга HEADO, направьте заявку в службу технической поддержки сервиса HEADO. Для входа в систему мониторинга необходимо авторизоваться на сайте [http://m.giftoman.ru](http://m.giftoman.ru/)

### Описание окон мониторинга

После авторизации в системе мониторинга открывается стартовая страница (см. Рис. 1), которая отображает общую картину по статусу ПО "HEADO". Чтобы посмотреть более подробно, необходимо воспользоваться меню навигации и перейти в нужный раздел мониторинга:

- **Все**: отображает все устройства/ПК на которые были сгенерированы ключи доступа для инсталляций ПО "HEADO";
- **Онлайн**: отображает только те устройства/ПК, которые в данный момент в онлайне;
- **Оффлайн**: отображает только те устройства, которые в данный момент в оффлайн.

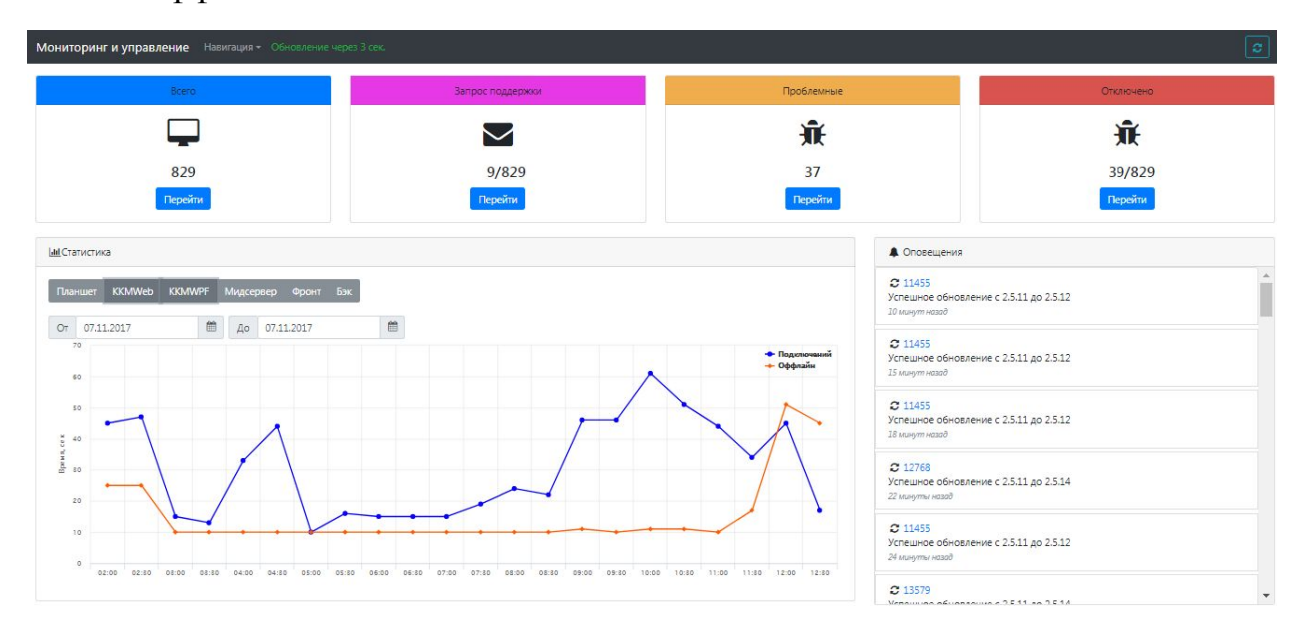

Окно стартовой страницы мониторинга (Рис.1)

#### Описание экрана мониторинга

Главный экран мониторинга (см.Рис.2) представляет из себя таблицу с данными об устройствам/ПК на которых установлено ПО «HEADO».

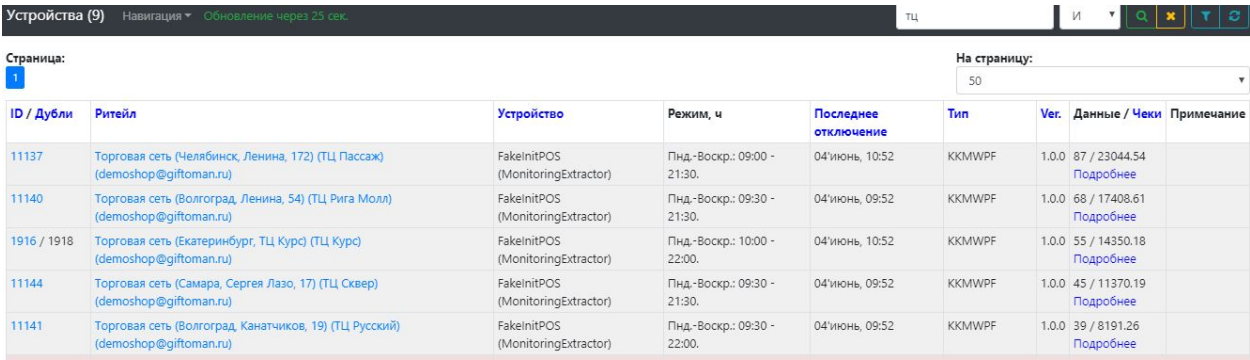

Окно главное экрана мониторинга (Рис.2)

Данная таблица имеет следующие столбцы:

- **ID/дубли** идентификатор устройства (PosId), который указан в начале ключа для инсталляции и в графическом интерфейсе приложения HEADO. Дубли указываются в скобках с указанием кол-ва одновременно подключенных устройств с одинаковым идентификатором. При обнаружении дубля, необходимо найти и удалить лишнии копии ПО, так как использование одного ключа на нескольких ПК, может привести к расхождениям данных в системе HEADO;
- **Ритейл** наименование и адрес торговой точки;
- **Устройство** информация о системе и основных технических характеристиках компьютера. Если в устройствах указано **FakeInitPOS (MonitoringExtractor)**, значит ключ сгенерирован, но устройство не выходило на связь;
- **Режим, ч** время работы торговой точки;
- **Последнее отключение** дата/время создания устройства или последнего отключения от сервера мониторинга;
- **Тип** тип устройства: KKMWPF (имеет граф. интерфейс для касс) или Мидсервер (работает как служба для обработки и загрузки данных);
- **Ver** номер версии ПО "HEADO". Для KKMWPF и Мидсервера используются разные версии ПО;
- **Данные/Чеки** отображает кол-во и сумму переданных чеков за текущий день. Также при нажатии на ссылку "Подробнее", отображает: IP, интерактор(обработчик). Данные обновляются каждые 15 минут
- **Примечание** примечание может вводить только тех.поддержка компании HEADO для каких-либо заметок, например № кассы.

# Описание окна "ID/дубли"

При нажатии на ссылку ID/Дубли с главного экрана мониторинга, открывается окно (см.Рис.3) в котором отображается основная информация по ПК, где установлено ПО, а также статистика доступности ПО.

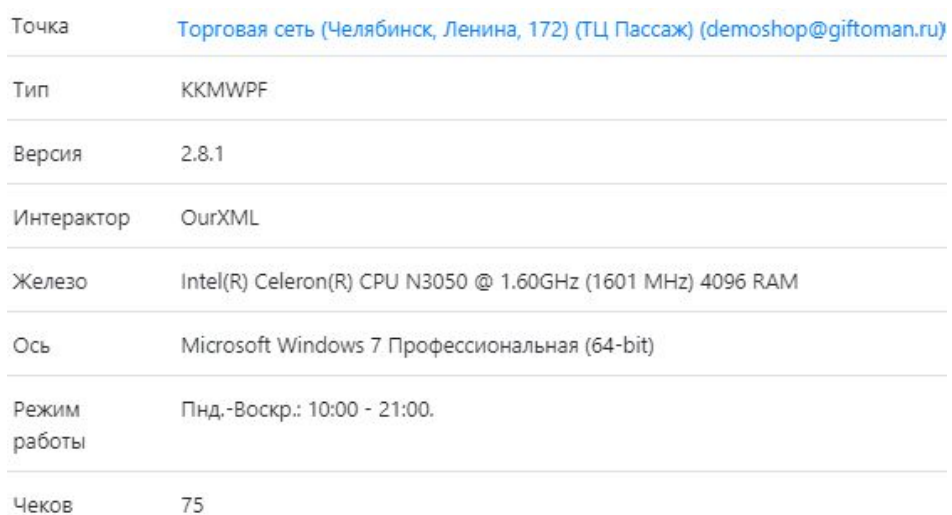

Окно "ID/Дубли" (Рис. 3)

### Описание окна "Ритейл"

При нажатии на определенный **Ритейл** с главное экрана мониторинга, откроется окно, где вы увидите: адрес торговой точки и все устройства/ПК привязанные к данной торговой точке, статистику и показатели выручки по каждой кассе с возможность выбрать интересующий период. Если будет обнаружено отставание по выручке более 40% от профиля системы, то на почту придет уведомление, где будет указан адрес торговой точки со ссылкой на это окно для быстрой диагностики и определения, какая касса в оффлайне или не передает данные. (Рис. 4)

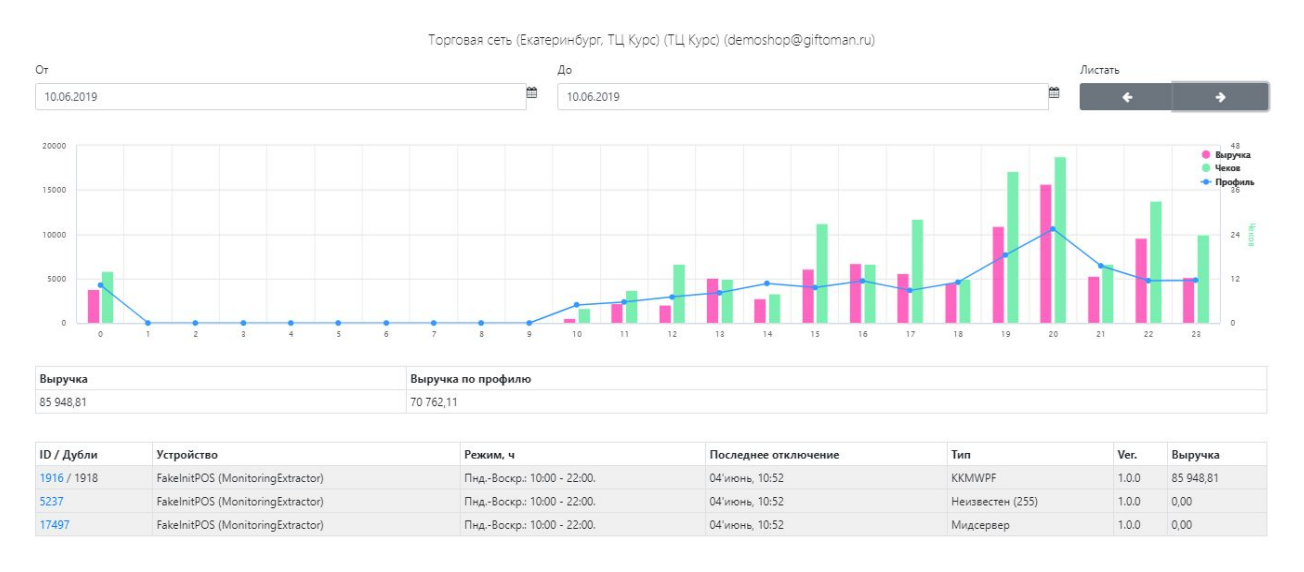

Окно "Ритейл" (Рис. 4)

# Действия при поступлении уведомления отставания по выручке

- 1. Проверить возможное наличие уведомлений от службы технической поддержки сервиса HEADO об ограничениях работы сервиса. При наличии таких уведомлений сопоставить их по месту и времени с уведомлением. При отсутствии сопоставимых ограничений выполнить следующие шаги.
- 2. Открыть ссылку на торговую точку в уведомлении об отставании по выручке. Откроется окно ритейла по данной торговой точке в системе мониторинга HEADO. Относительно профиля определить динамику поступления чеков из торговой системы в сервис HEADO:
- *●* Чеки отсутствуют с определенного периода, возможные причины:
	- *o* техническая проблема в канале связи торговой точки
	- *o* отказ компонента, передающего чеки.
- *●* Чеки есть, но с отклонением от профиля:
	- *o* нетипичные продажи на торговой точке (работа не по типичному графику, бизнес-ограничения, инвентаризация, и.т.п),
	- *o* задержка в транспорте чеков или его отказ.
- 3. В личном кабинете [абонента](https://partner.heado.ru/) сервиса HEADO в отчетах посмотреть поступление чеков и дату/время последнего чека:
- *●* Если чеки поступают и обновляются, то убедиться, что в HEADO они отображаются в полном объеме;
- *●* Если чеки не поступают, то необходимо выполнить диагностику на стороне торговой системы.
- 4. Диагностика на стороне торговой системы:
- 5. С кассы/компьютера/сервера с которого организован транспорт чеков [проверить](https://support.heado.ru/manuals/tcpping) [доступность](https://support.heado.ru/manuals/tcpping) сервиса HEADO;
- 6. Проверить, что службы или настройки торговой системы отвечающие за передачу данных включены/запущены;
- 7. Если за передачу данных отвечает ПО HEADO, то необходимо дополнительно проверить что ПО HEADO запущено.
- 8. Проверить, что в торговой системе имеются чеки для отправки в облако HEADO
- *●* Если нет чеков, то необходимо выяснить причину и устранить ее;
- *●* Если чеки присутствуют, но в HEADO их нет, то необходимо приступить к анализу логов торговой системы для выявления причины ошибки.

Если со стороны торговой системы ошибок не найдено, но чеки в HEADO отсутствуют полностью или частично, то эскалируйте зарегистрированную заявку в службу технической поддержки сервиса HEADO с приложением следующих сведений:

- *●* описание проблемы;
- *●* результаты диагностики выполнение действий, предписанных в данном разделе;
- *●* версия ПО торговой системы и дата последних изменений (установка/обновление);
- *●* при интеграции через [DeviceAPI](https://support.heado.ru/api/device):
	- *o* URL JSON запроса;
	- *o* сам JSON запрос и ответ сервера HEADO на него;
- *●* Если в качестве обработки/транспорта используется ПО HEADO, то необходимо приложить папку с логами %Program Files(x86)%\GiftomanKKMSuite\Data\Logs

### Генератор отчетов

#### Генератор отчетов HEADO возможно зайти через меню ["Навигация"](https://m.giftoman.ru/stats/reportgen)

#### (Рис.5).

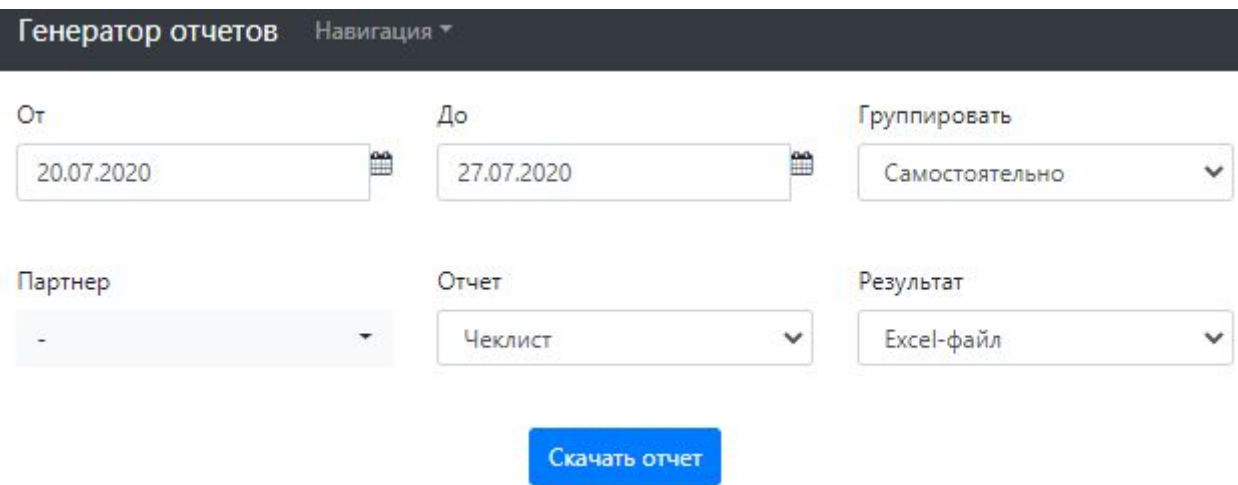

Окно "Генератор отчетов" (Рис. 5)

Генератор отчета это дополнительный инструмент в системе мониторинга, который позволяет выполнить срез состояния всех касс и выявить где ПО не установлено и с каких касс не поступали продажи. Рекомендуем его выполнять при тиражировании сервиса, чтобы убедиться что ПО HEADO везде установлено где требуется и по всем кассам передаются чеки. Для формирования отчета необходимо в поле "Партнер" выбрать аккаунт (если их несколько) и в поле "Результат" выбрать в чем выводить отчет (HTML или Excel), после скачать отчет. (остальные поля не трогать) Описание полей выгруженного отчета:

- Город город торговой точки;
- Адрес адрес и название торговой точки;
- Касса название устройства из личного кабинета HEADO;
- PosID внутренний идентификатор устройства (касса/сервер) из личного кабинета HEADO;
- Мониторинг дата/время последнего отключения или создания устройства (если не выходило на связь/не инсталлировано)
- IP IP адрес устройства при последнем подключении. Прочерк "-" означает, что устройство ни разу не выходило на связь.
- Чеки дата/время последнего чека с данного устройства. Прочерк "-" означает, что ни одного чека не поступало.

Важно: если касса редко используется, то рекомендуем пробить 1 чек для теста, чтобы убедиться что передача данных работает корректно. Это необходимо чтобы своевременно выявить проблему передачи данных и избежать расхождения при эксплуатации сервисом.

#### Служба технической поддержки

Техническая поддержка компании "HEADO" оказывает консультационную и техническую поддержку с 7:00 до 18:00 (по Мск) по след.каналам связи:

- тел. 8-800-7001556 (звонок бесплатный) с 7:00 до 18:00 (по Мск)
- [https://support.heado.ru](https://support.heado.ru/) через веб-форму обратной связи для клиентов;
- Через личный кабинет партнёров в системе сервис деск.